# *BX-51: Brightfield Imaging*

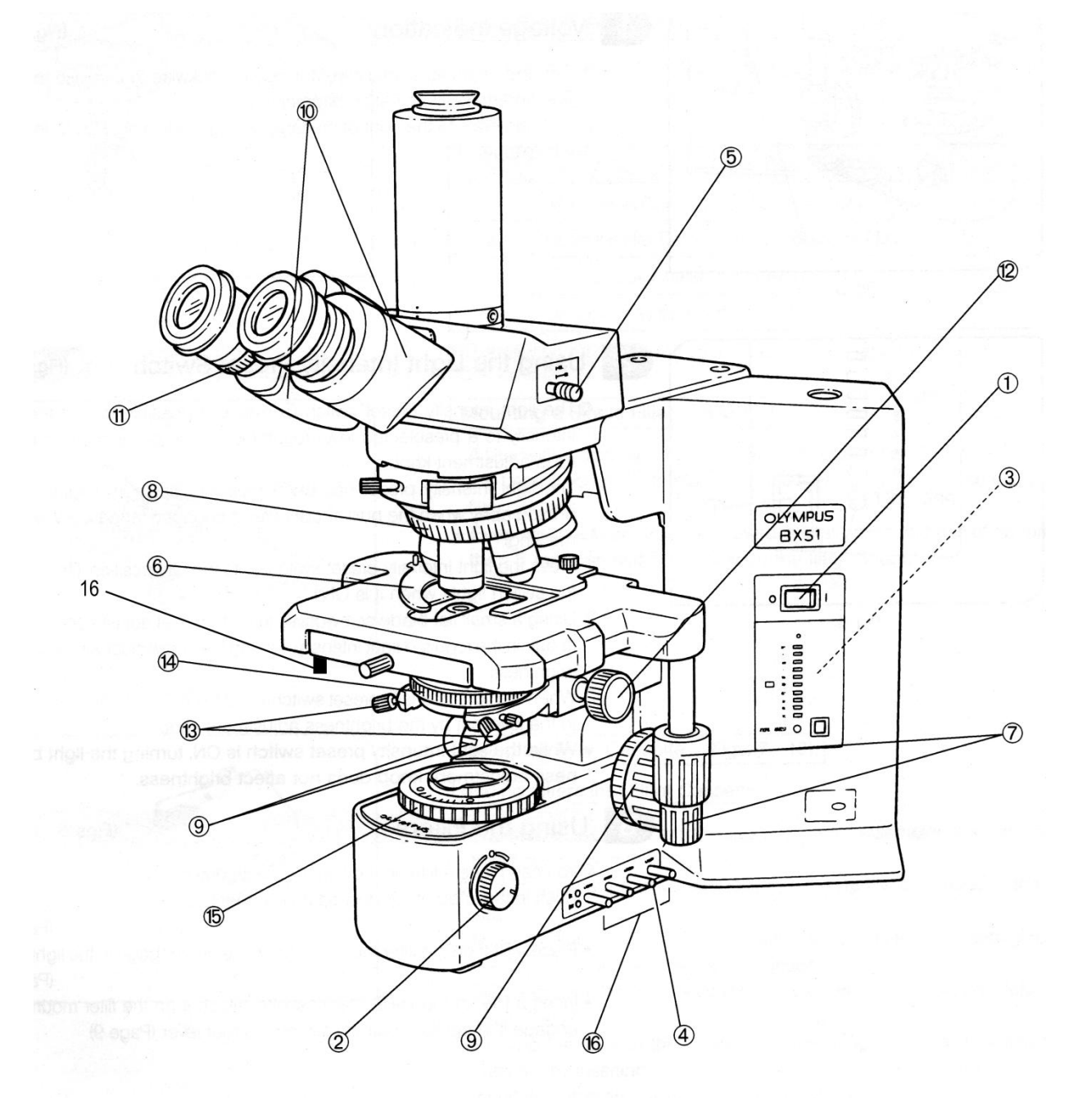

**Schematic of Olympus BX-51.**

### *Starting up:*

- 1. Turn on power with black switch on the right side of the base (1). Adjust with the rheostat (2).
- 2. Rotate the objective turret (8) to the 10x lens making sure that the stage is lowered enough for the lens to easily clear a slide.
- 3. Place a microscope slide on the stage (6). Focus (9).

### *Adjusting binoculars for strain-free visualization:*

- 4. Adjust the interpupillary distance of eyepieces (10).
- 5. Looking through the eyepieces, locate the sample and turn the focus knob (9) until the tissue appears focused.
- 6. Close your left eye. Does the sample still appear focused? If not, focus the sample.
- 7. Close your right eye. Focus the sample for this eye using the adjustment ring on the left eyepiece (11).

#### *Aligning for Koehler Illumination:*

- 8. Rotate the condenser setting (14) to brightfield (BF). Make sure the filter setting is at BF.
- 9. Close the field diaphragm (15).
- 10. Focus the aperture edges by raising or lowering the condenser lens (12-the small knob just below the stage).
- 11. Open the field diaphragm and center with the small centering knobs (13) towards the front at either side below the specimen stage.
- 12. Continue to open the field diaphragm so that it is just outside the field of view and the edges disappear at the same time.
- 13. Set the condenser iris (14) to match the number of the numerical aperture on the objective in use.

#### **Brightfield Operation**

- 14. Rotate the objective turret to the desired lens.
- 15. Move filter slider to position 6.

#### **Spot Camera Operation**

- 16. Log into computer using your HawkID and password.
- 17. Turn on Spot Camera power supply.
- 18. Start the **Spot Basic** software.
- 19. Make sure the lever on the right side of the trinocular (5) is pulled out to direct light to both the camera and the eyepieces.
- 20. Under [Setup] click on [Show Image Settings] and select the [Brightfield-Transmitted Light] mode. Under color settings, select [RGB].
- 21. Click on [Live]. After a few seconds you should see an image. Focus as needed.
- 22. Slide the color filter lever (on camera) to the right.
- 23. Correct for white balance by choosing [compute white balance values] icon. Move to an area of the slide without tissue and follow the instructions.
- 24. Click on camera icon to freeze image.
- 25. Save the image to a thumb drive or your healthcare account.

#### **\*\*\*\*\*IMAGES LEFT ON THE HARD DRIVE WILL BE DELETED WITHOUT NOTICE\*\*\*\*\***

# **To add a micron bar:**

- 26. Go to [edit].
- 27. Choose [Add/Edit calibration marks].
- 28. Choose the objective you are using from list.
- 29. Adjust the settings for how you wish the micron bar to look (color, size, thickness, etc.).
- 30. Choose [new].
- 31. Move curser to image, place it and click.
- 32. Close menu.

## **Cleaning lenses:**

- 33. Use ethanol, Sparkle, or a commercial lens cleaner.
- 34. Use only lens paper or cotton-tipped applicators (DO NOT USE: Kim-wipes, paper towels or steel-wool)
- 35. Saturate a clean applicator with solution.
- 36. Touch the wet applicator to the center of the lens and wipe, spiraling outwards.
- 37. Repeat with a clean, dry applicator.

*Note: Oil lenses should always be cleaned after usage and occasionally even dry lenses accidentally come in contact with an oil-saturated coverslip. The lenses in question are very expensive and easily damaged. It is essential that proper procedure is observed when cleaning these lenses.*